## **Manual de usuario**

### **Subtítulos**

Para ingresar a los subtítulos, seleccione el icono que se muestra en la siguiente imagen de esta manera podrá acceder a las opciones disponibles en la pestaña de subtítulos.

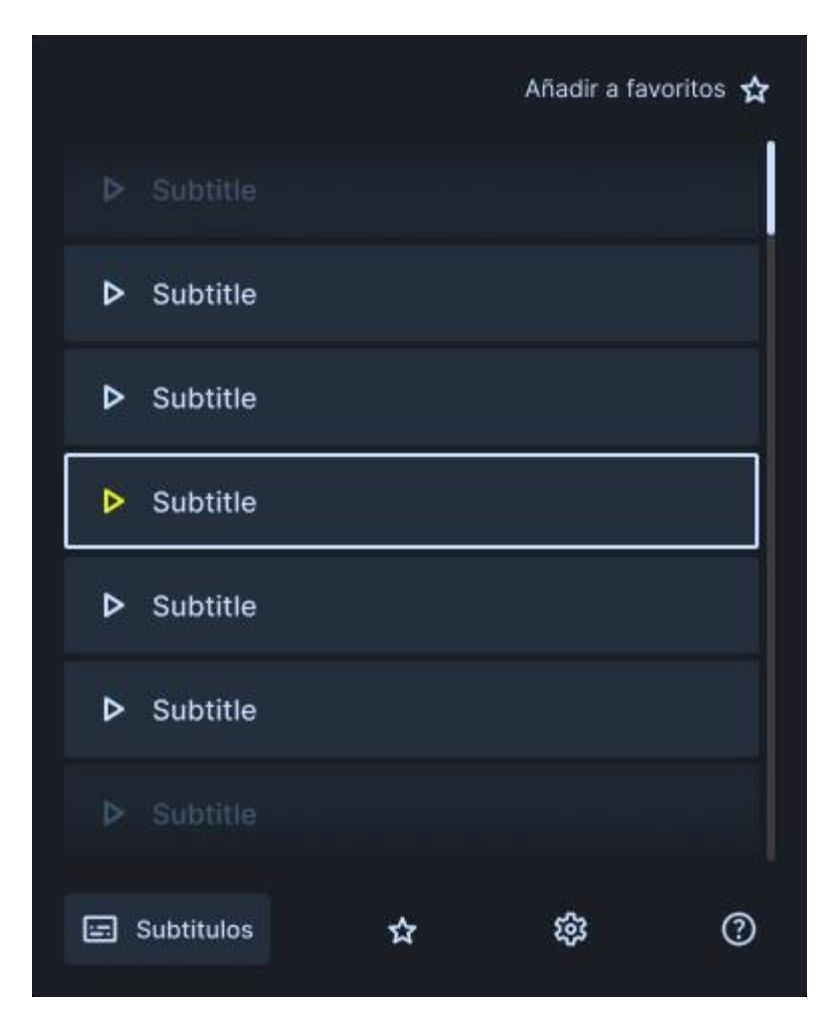

Para ir a una frase específica en un video, simplemente haz clic en el icono que aparece al lado derecho de la frase. De esta manera, podrás saber exactamente en qué frase del video estás y avanzar o retroceder a una frase en particular

Para guardar una frase como favorita, simplemente seleccione el icono que se encuentra en el lado derecho de la frase. De esta manera, podrá guardar la frase que le guste y tener un acceso más rápido y sencillo a ella.

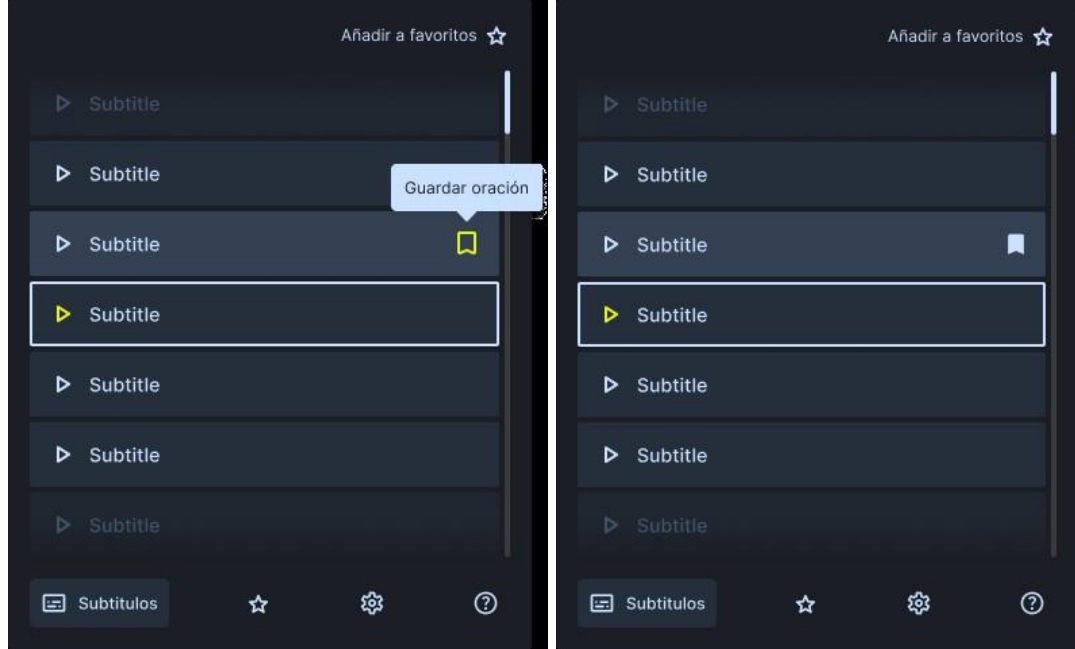

Dentro de cada video encontrara los subtítulos y la traducción de estos además de algunas opciones adicionales. Por ejemplo, puedes devolverte a una frase anterior o adelantarte a la siguiente frase, también puedes volver a empezar la frase si lo necesitas, puedes ver los ejemplos de conjugación de cada frase, así como su pronunciación.

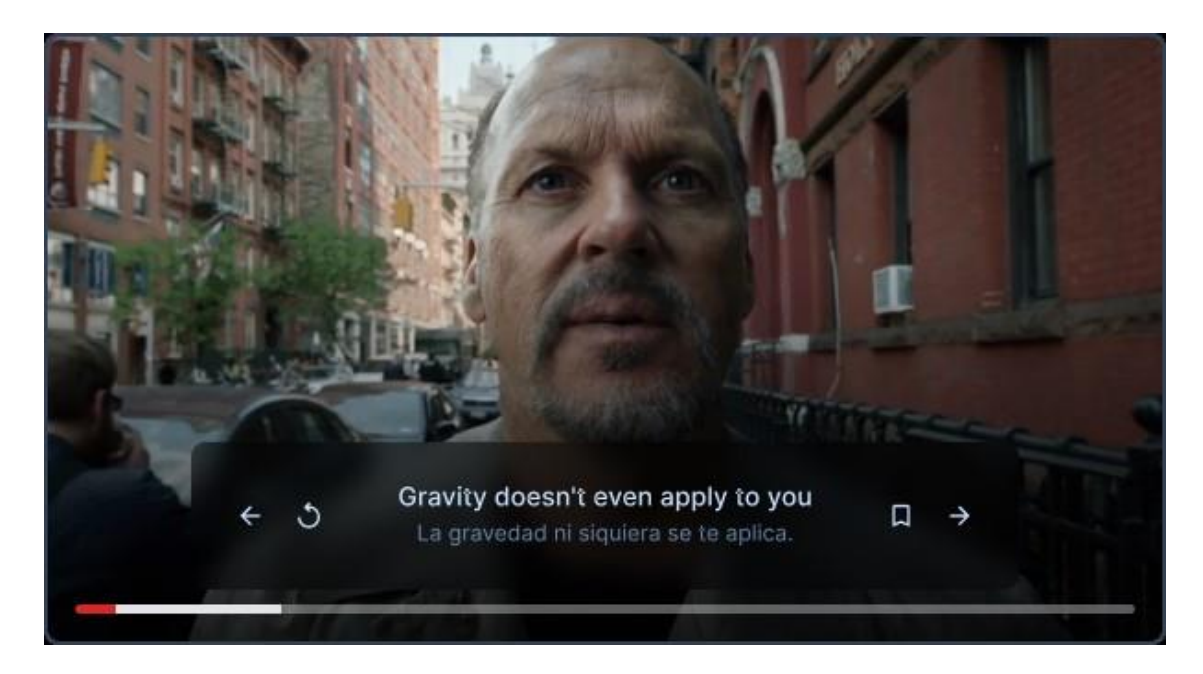

Si desea retroceder a la frase anterior mientras ve un video con subtítulos, simplemente presione la flecha hacia atrás. De esta manera, podrá retroceder hasta la frase deseada sin tener que ver el video completo de nuevo.

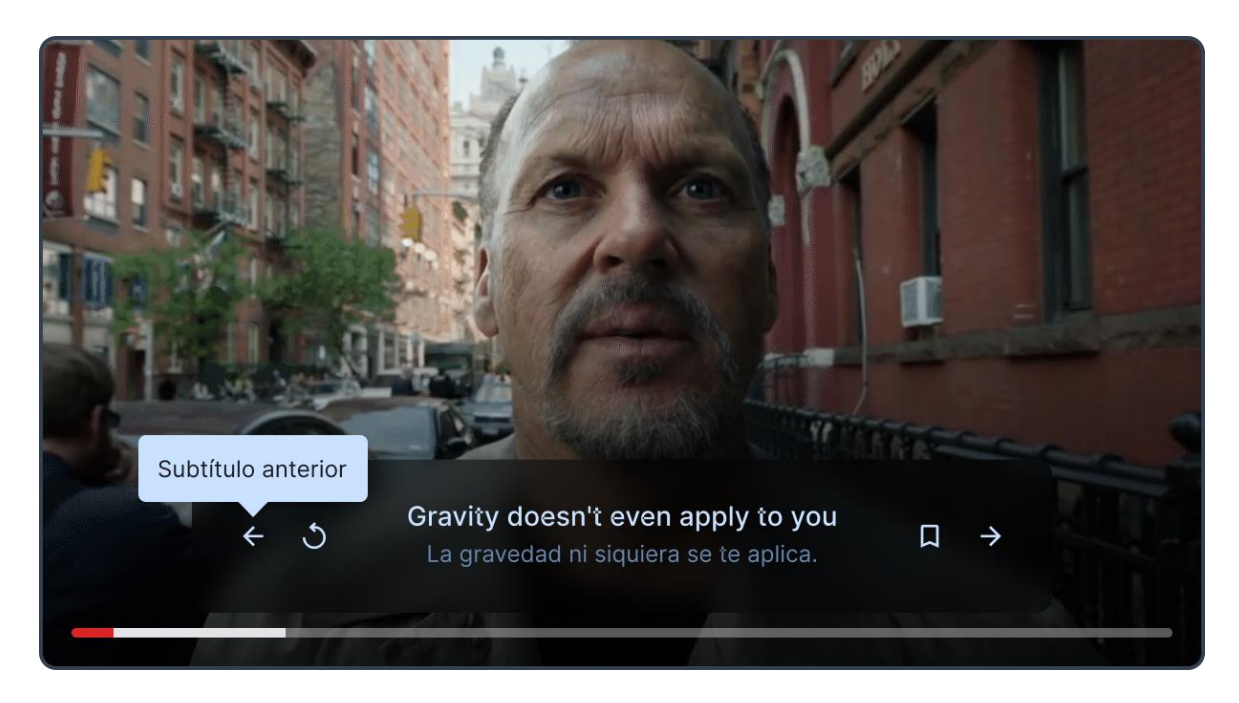

Si desea ir a la siguiente frase mientras ve un video con subtítulos, simplemente presione la flecha hacia adelante. De esta manera, podrá avanzar hasta la frase deseada.

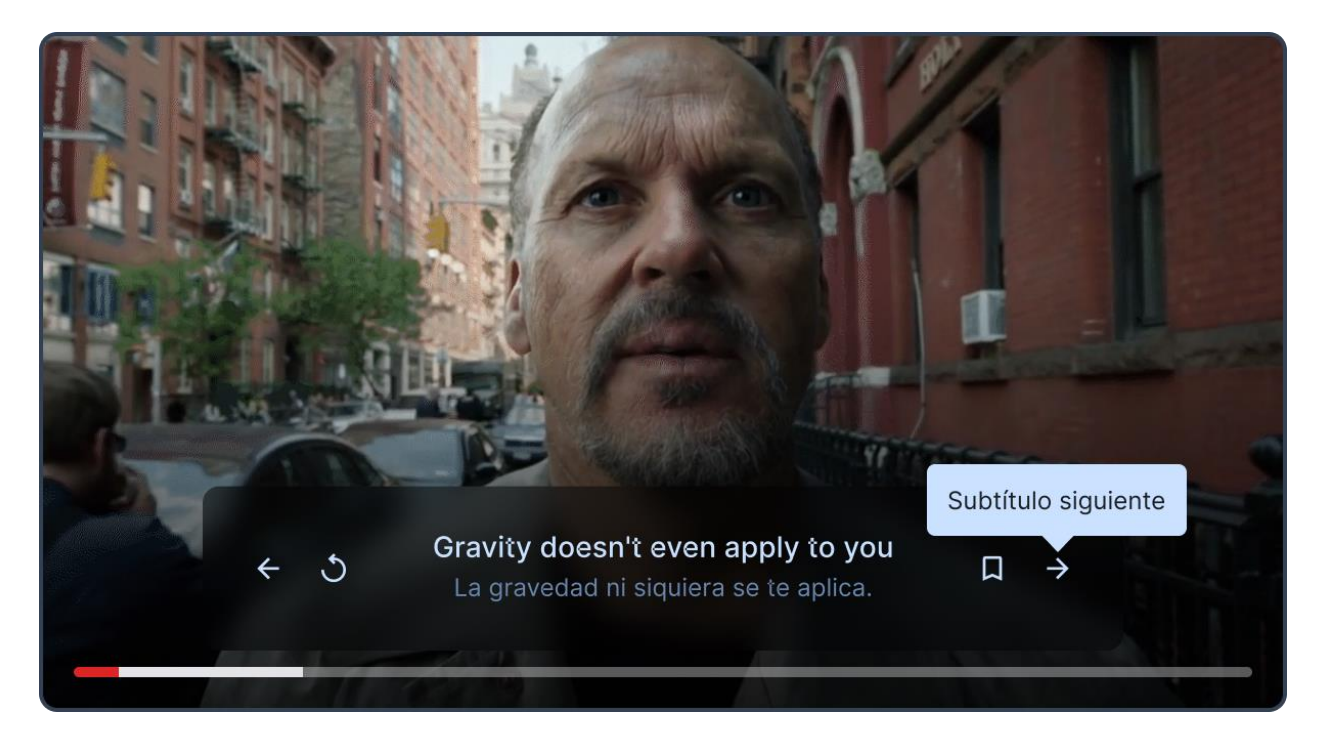

Para repetir una frase desde el principio, seleccione la flecha en forma de circulo, de esta manera podrá repetir la frase las veces que lo requiera.

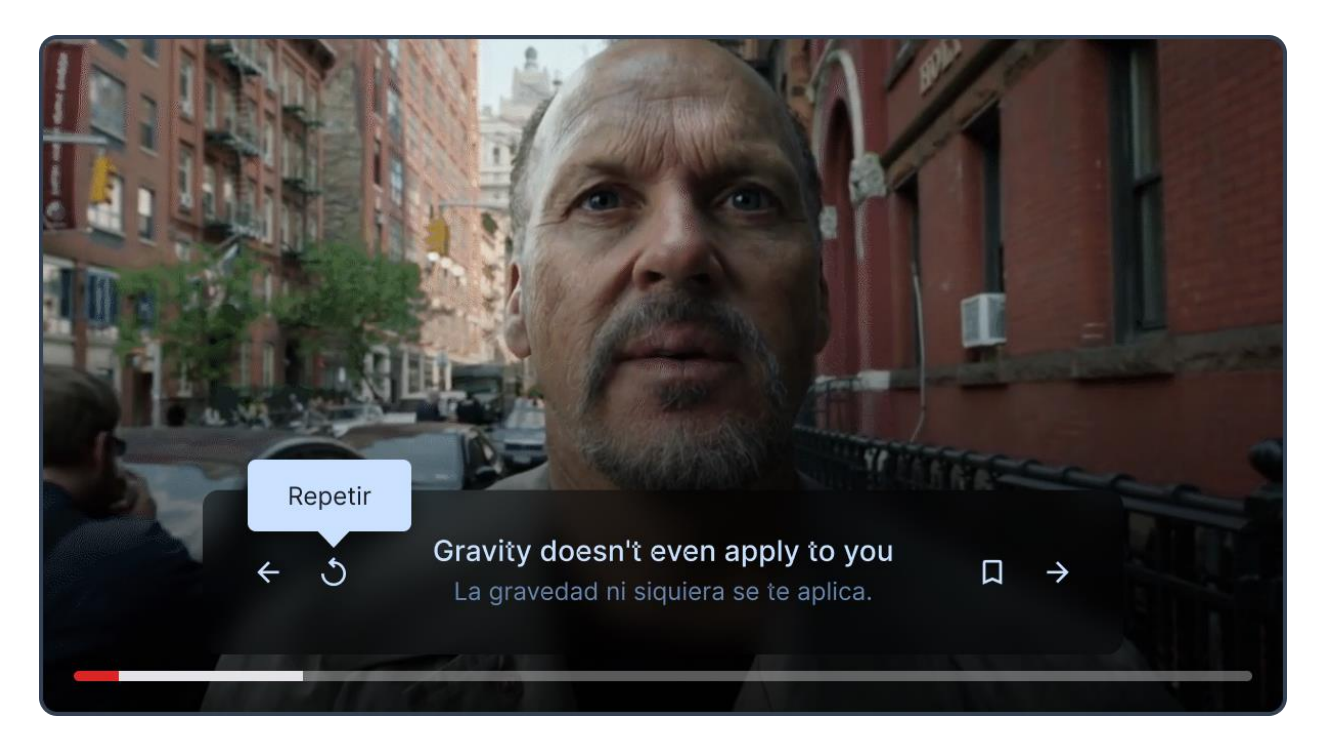

Si deseas ver la pronunciación de una palabra en un video, simplemente pulsa sobre ella. Se mostrará una ventana emergente en la que podrás escuchar cómo se pronuncia la palabra. Además, podrás ver su conjugación, formas de uso y traducción en diferentes diccionarios.

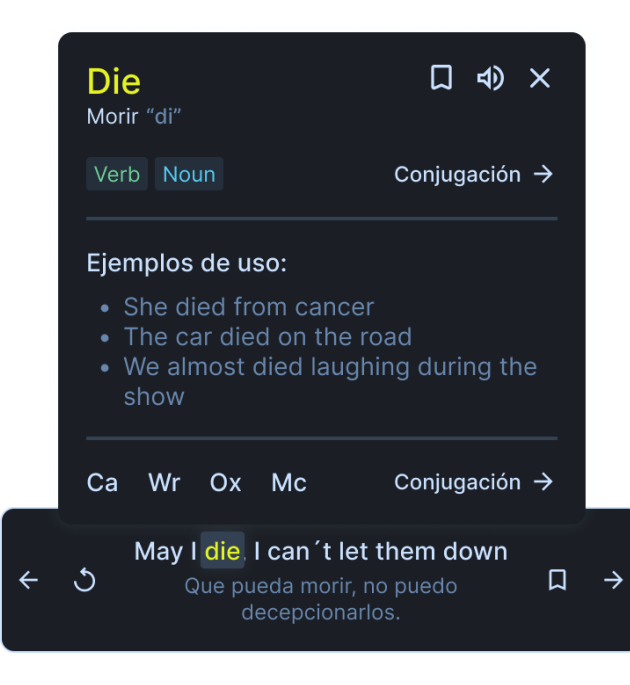

Si deseas escuchar o ver la pronunciación de una palabra seleccionada, simplemente debes buscar la bocina que se encuentra en la parte superior de la ventana, allí podrás observar la forma de pronunciar además se reproducirá la correcta pronunciación de la palabra elegida.

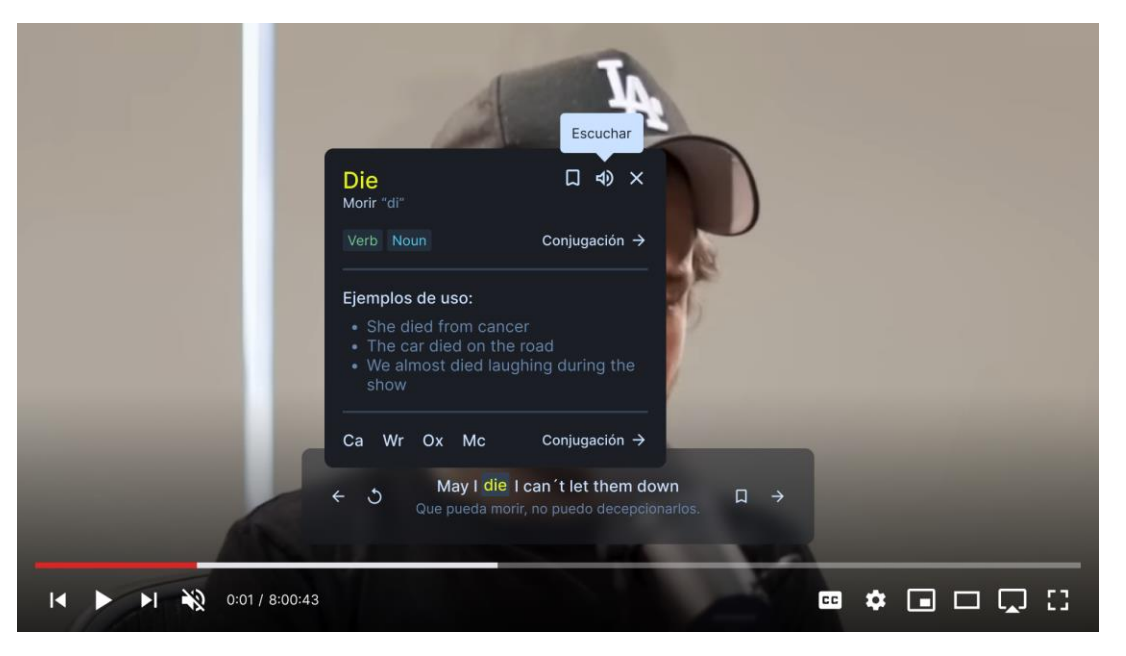

En la modal de ejemplos, encontrarás todos los ejemplos correspondientes a la frase seleccionada. En caso de que no se encuentre ninguno, aparecerá un mensaje debajo de la sección de ejemplos que dice "No se han encontrado ejemplos".

Si quieres ver los ejemplos en línea, simplemente pulsa en "ver ejemplos en línea" y serás redireccionado a una página donde podrás ver los ejemplos disponibles.

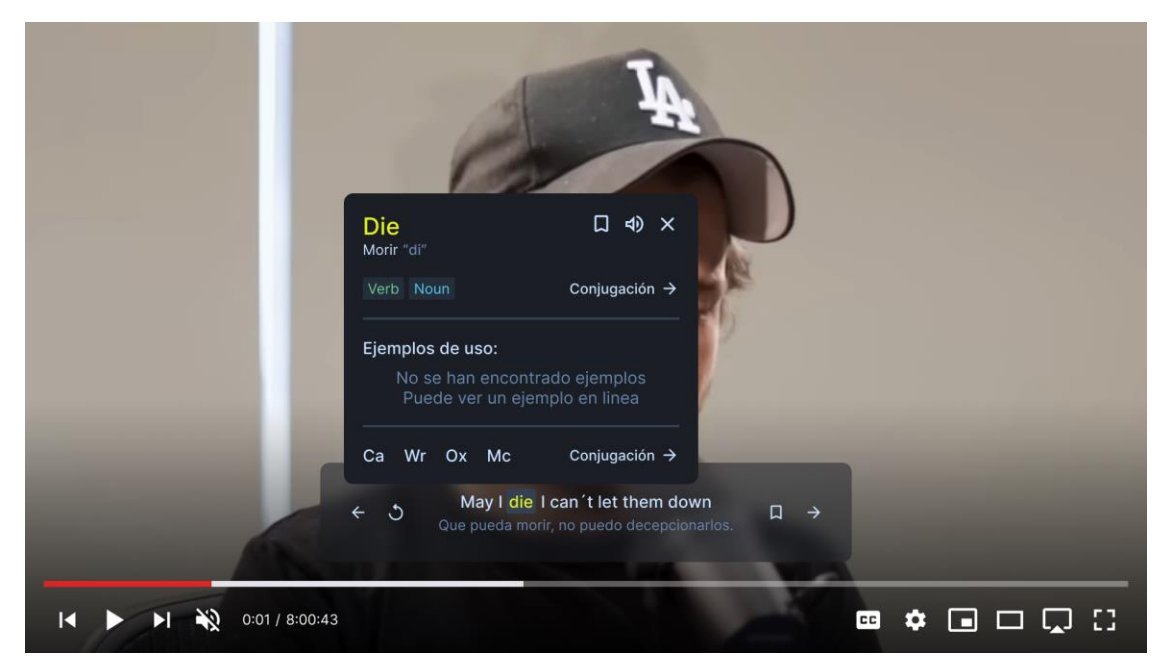

Además de ver la traducción del subtítulo en tiempo real, hay otra herramienta muy útil. Si pasas el cursor sobre cualquier palabra del subtítulo, aparecerá una pequeña ventana emergente con su traducción. Esta función es muy útil para comprender mejor el significado de las palabras individuales y ayuda a mejorar el vocabulario.

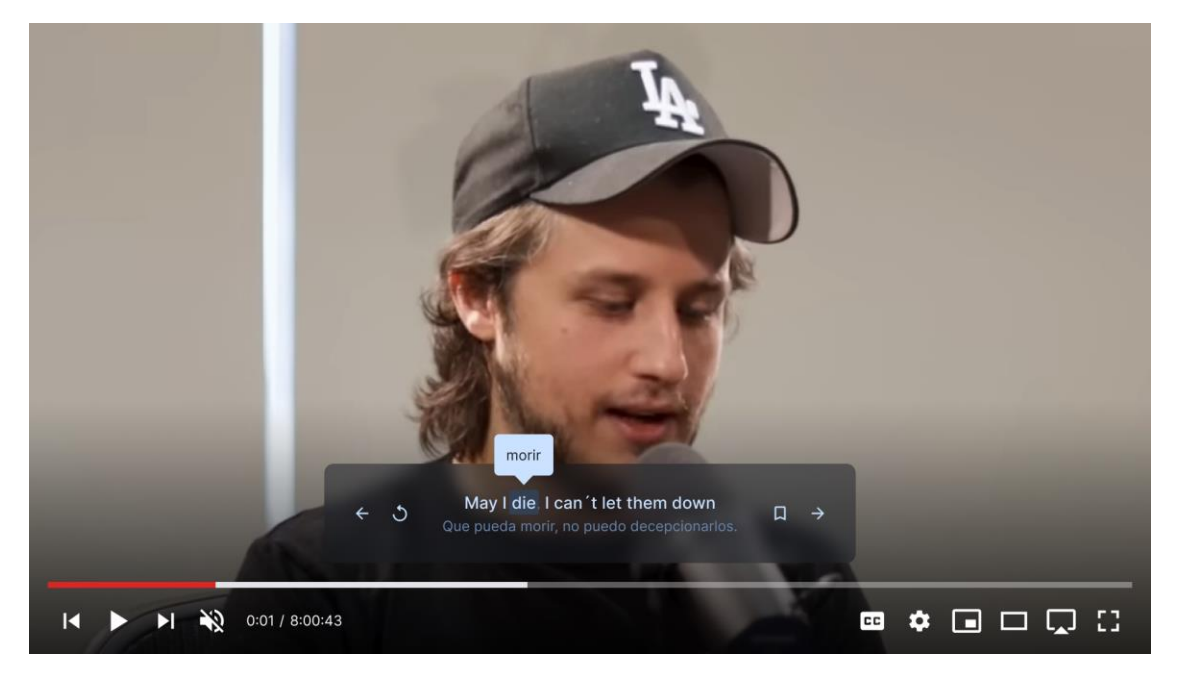

### **Favoritos**

Para ir a los favoritos seleccione la parte inferior de la herramienta y seleccionar la opción

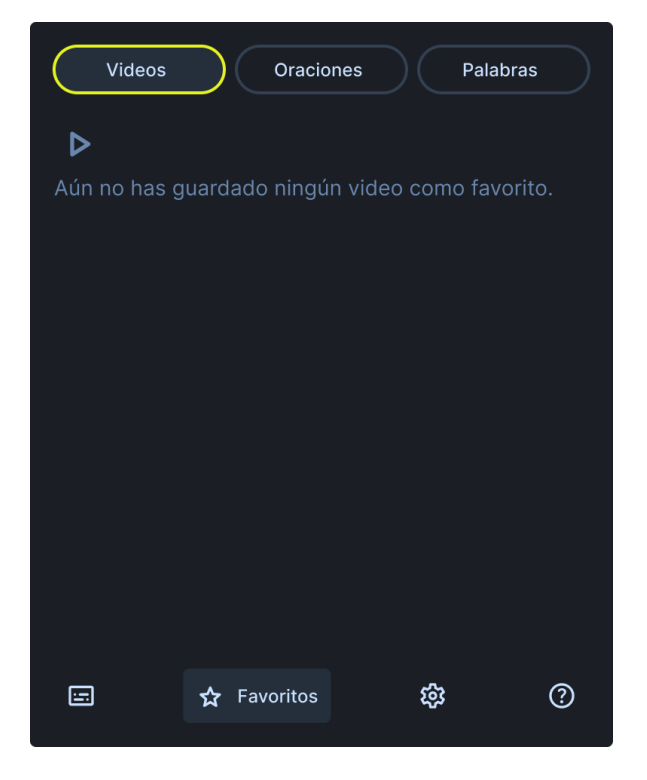

Para guardar un video como favorito, debes dirigirte a la opción de los subtítulos y seleccionarla. Una vez allí, encontrarás la opción de "Añadir a favoritos". Debes hacer clic sobre esta opción para guardar el video que se está reproduciendo. Una vez que hagas clic en el video se guardará automáticamente como favorito.

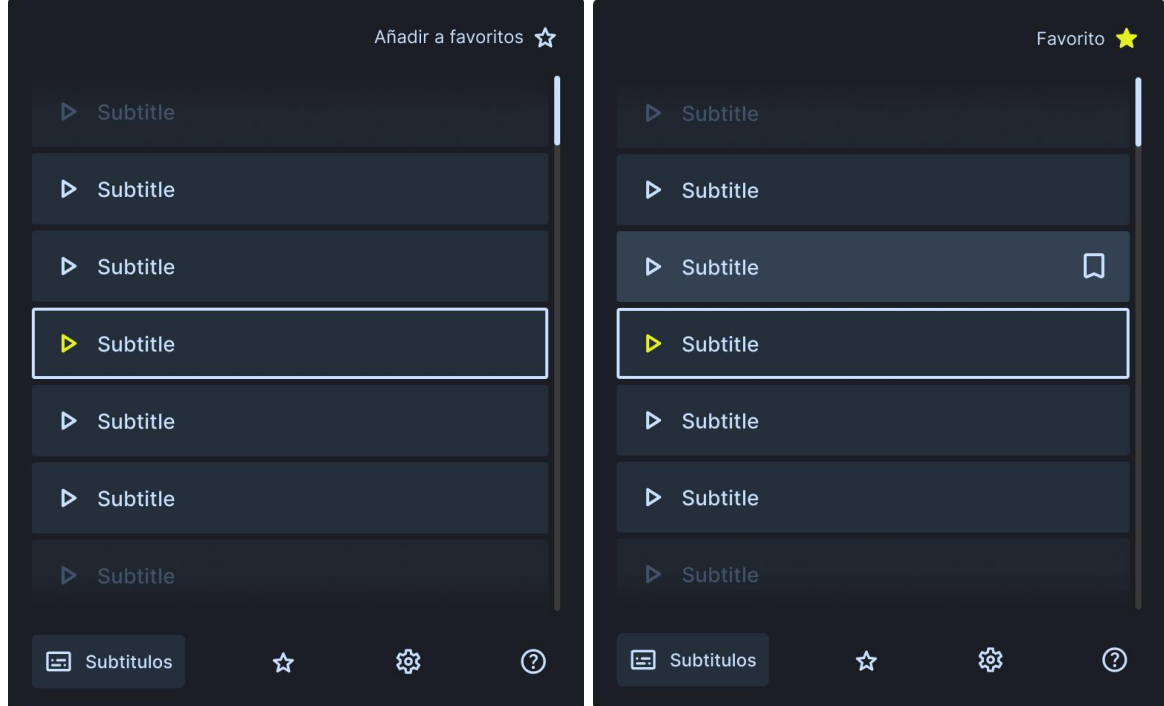

Esta sección de favoritos incluye características como un buscador para encontrar rápidamente un video específico, y la opción de eliminar cualquier video que ya no quieras tener guardado.

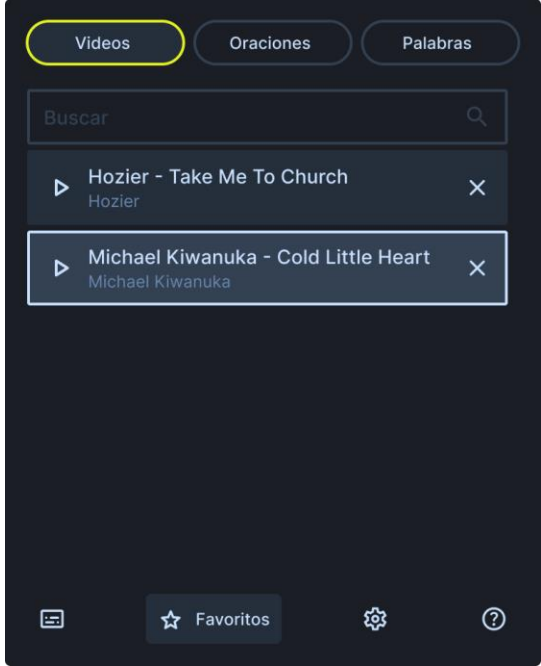

Si desea ver las frases guardadas

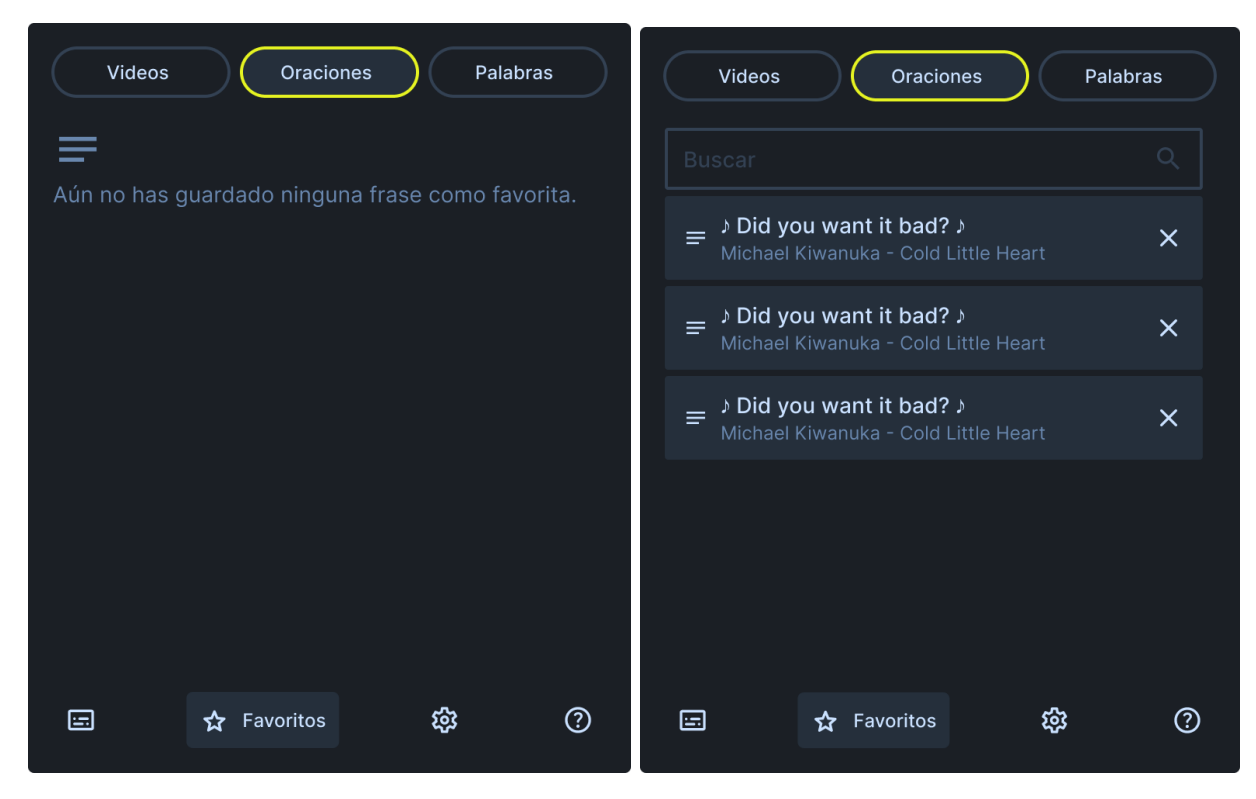

Si desea ver las palabras guardadas y escuchar la palabra

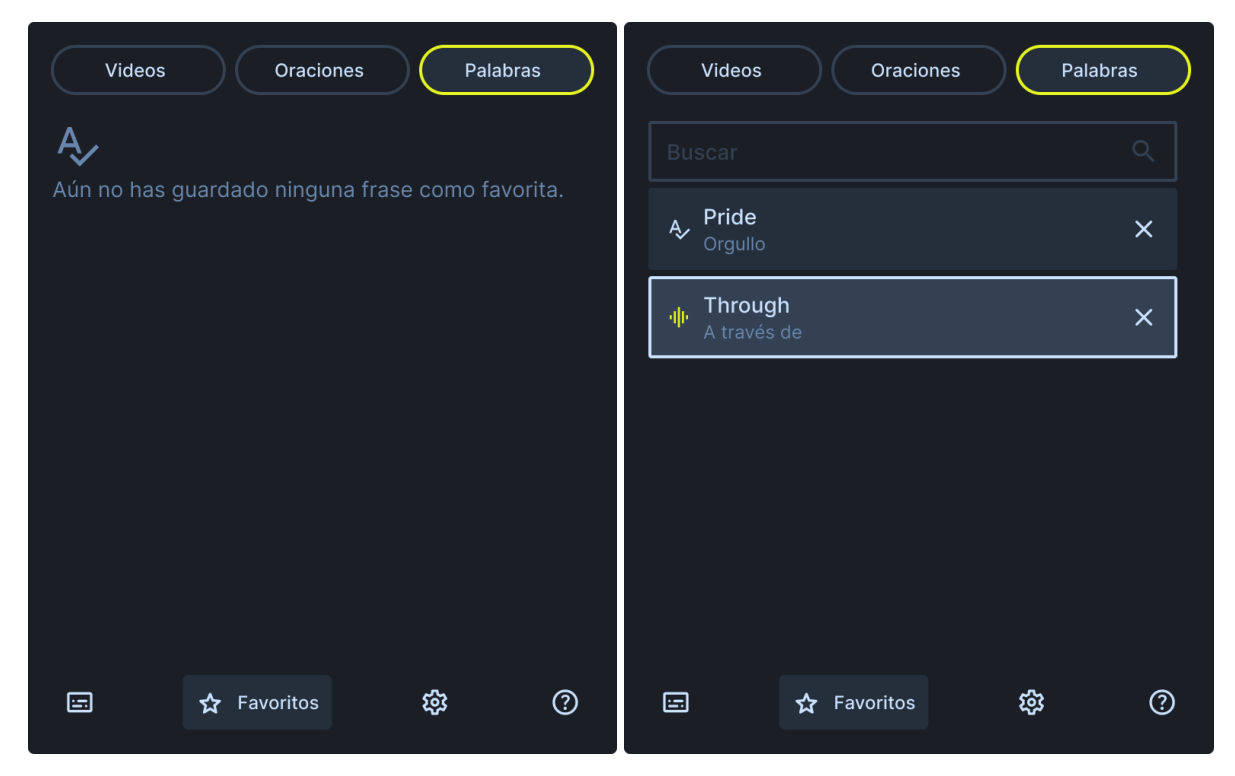

# Si desea guardar una palabra

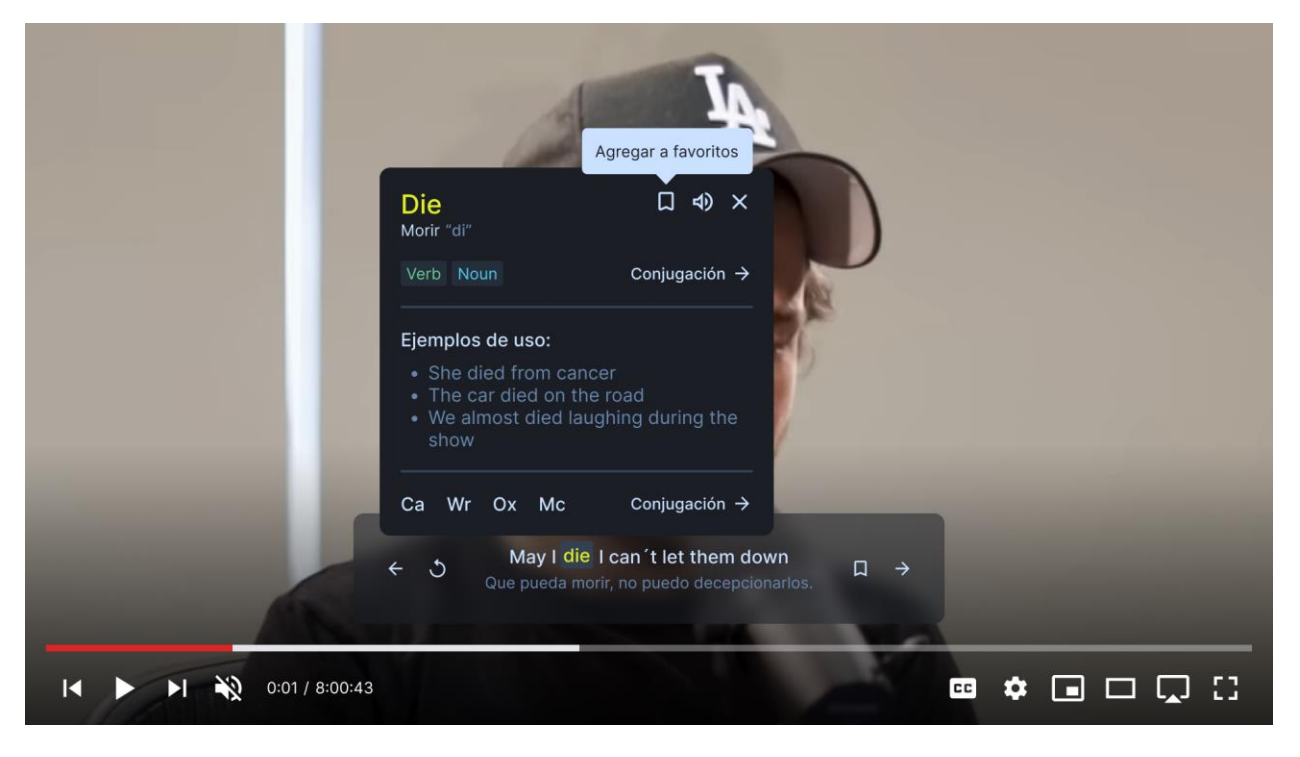

### **Ayuda**

Si requieres asistencia con la herramienta, te sugerimos dirigirte a la sección de ayuda, ubicada dentro del menú. Esta área está diseñada para facilitar tu experiencia, ofreciéndote un compendio de preguntas frecuentes acompañadas de sus respectivas soluciones. Para acceder a la información que necesitas, simplemente selecciona la pregunta de tu interés. La respuesta se desplegará inmediatamente, proporcionándote la guía necesaria de forma clara y accesible.

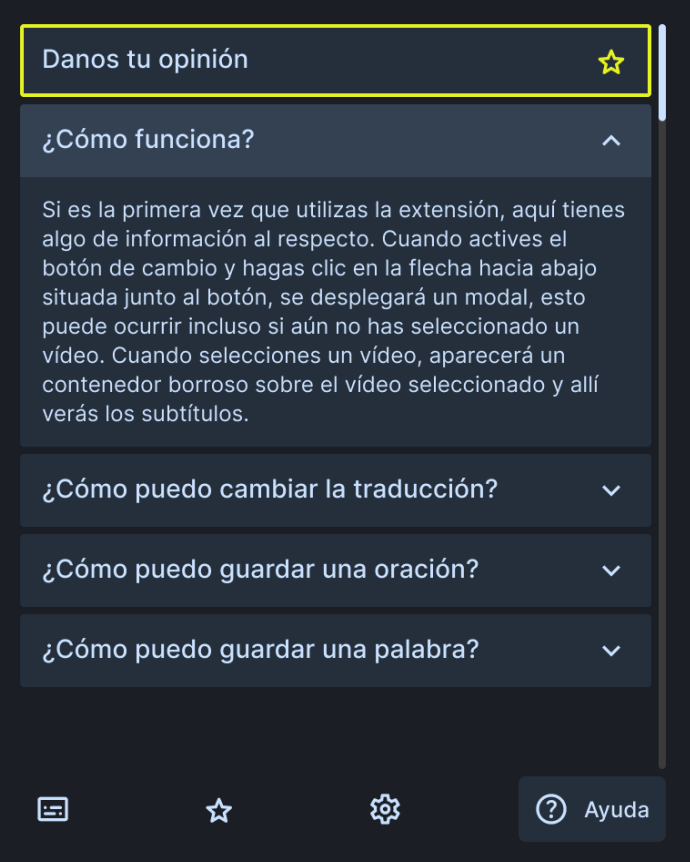

### **Configuración**

Para personalizar la herramienta según tus preferencias, te invitamos a visitar la sección de configuración accesible desde el menú. En este espacio, tendrás la oportunidad de ajustar una variedad de opciones para mejorar tu experiencia. Estos ajustes incluyen: seleccionar el idioma de la interfaz y de los subtítulos, gestionar la traducción y su visibilidad, activar o desactivar la pausa automática, modificar el tamaño del texto de los subtítulos, y elegir el tema visual de la aplicación.

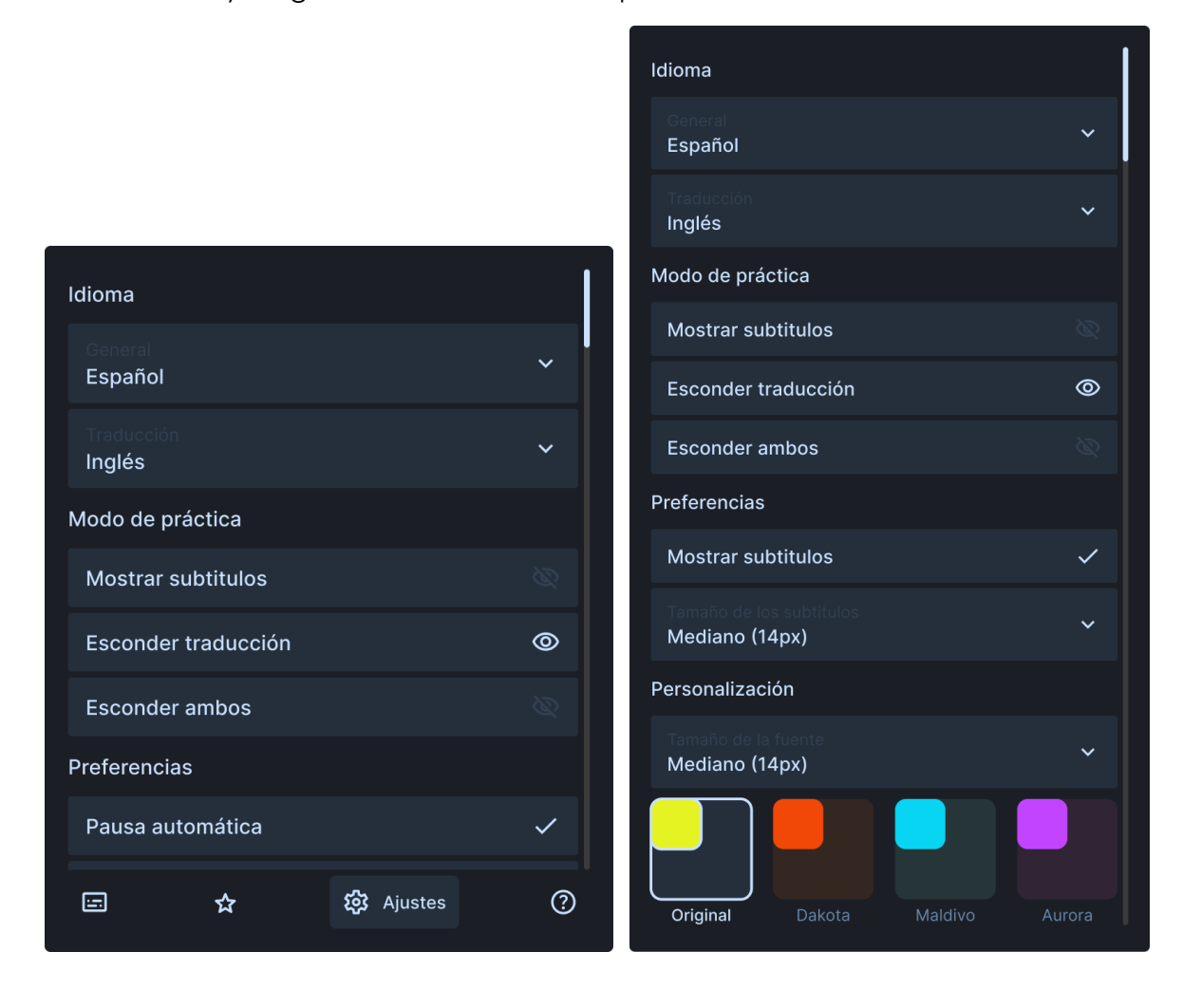

### **Premium**

Para poder tener acceso a otras funciones de la aplicación selecciona la pestaña de premium donde podrás registrarte con Google o crear una cuenta con email y contraseña

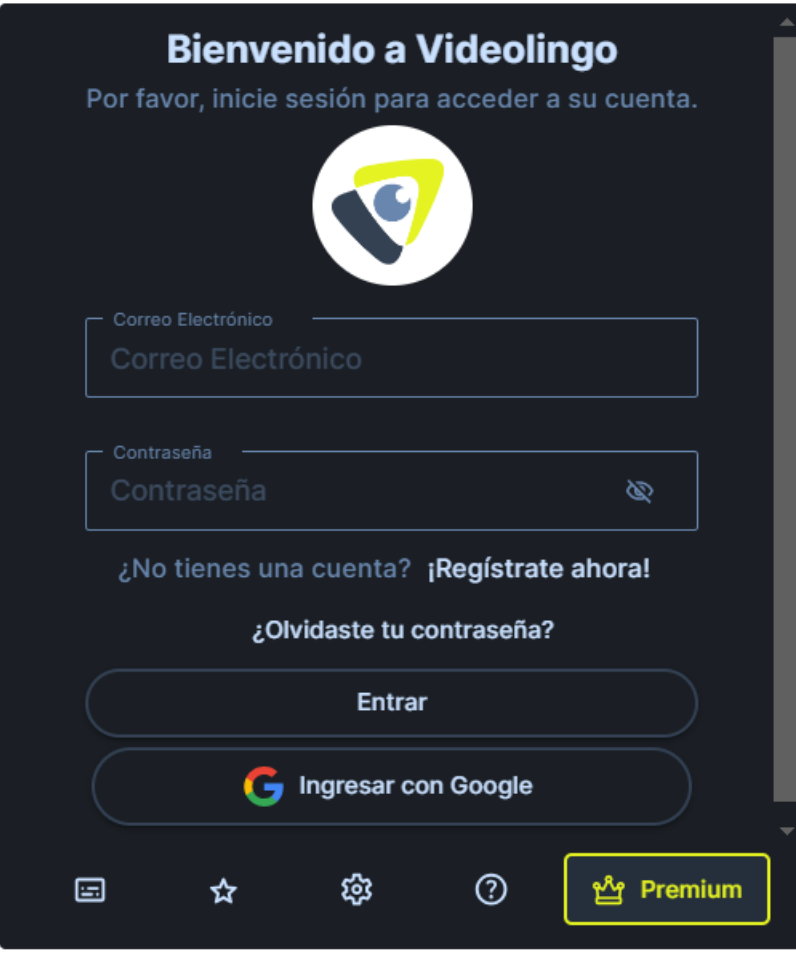

Si desear registrarte con email y contraseña hacer clic en el texto de "Regístrate ahora", llenar todos los datos, aceptar las políticas de privacidad, los términos y condiciones y darle clic a el botón que registrar

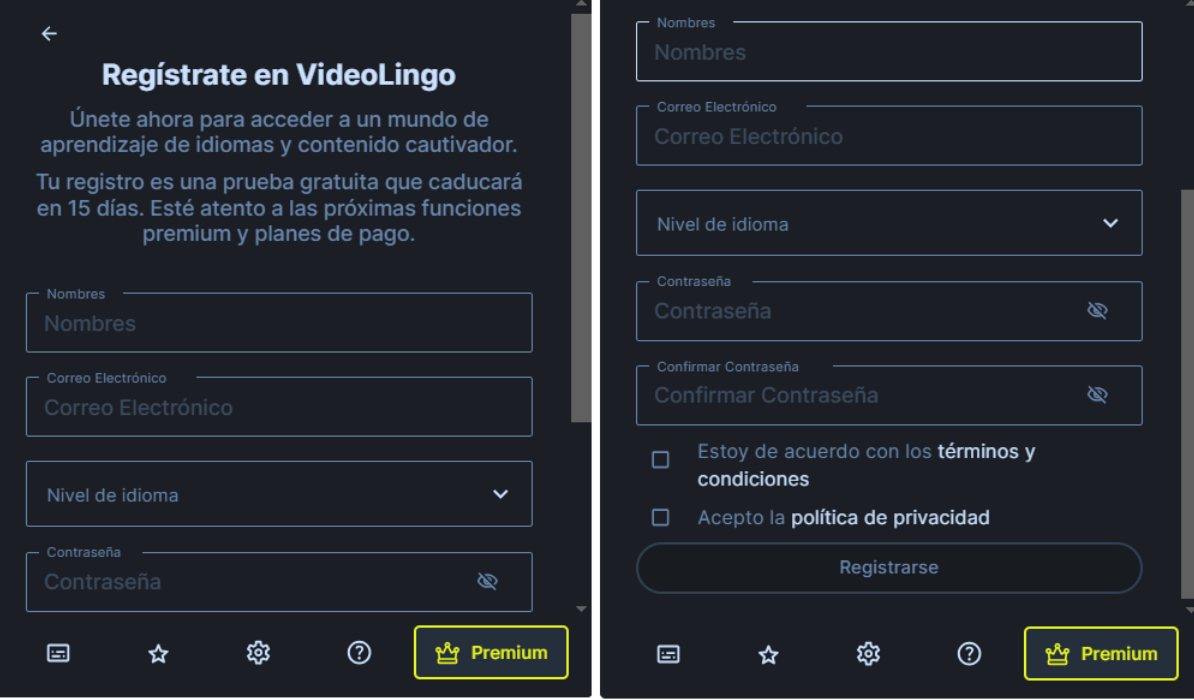